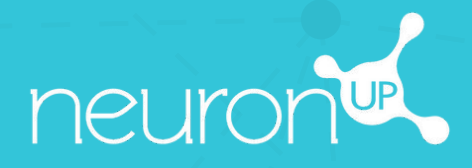

# **MANUAL**

# **WORKING WITH SEVERAL PATIENTS SIMULTANEOUSLY**

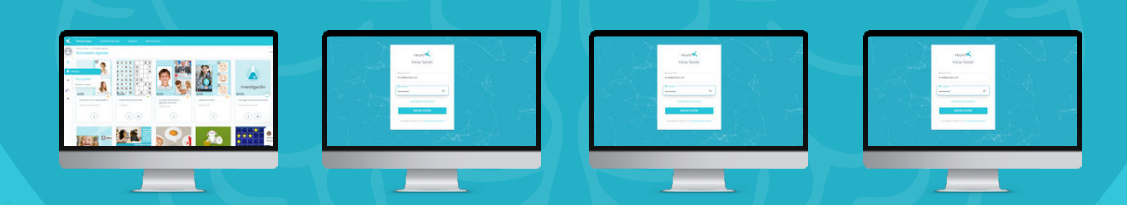

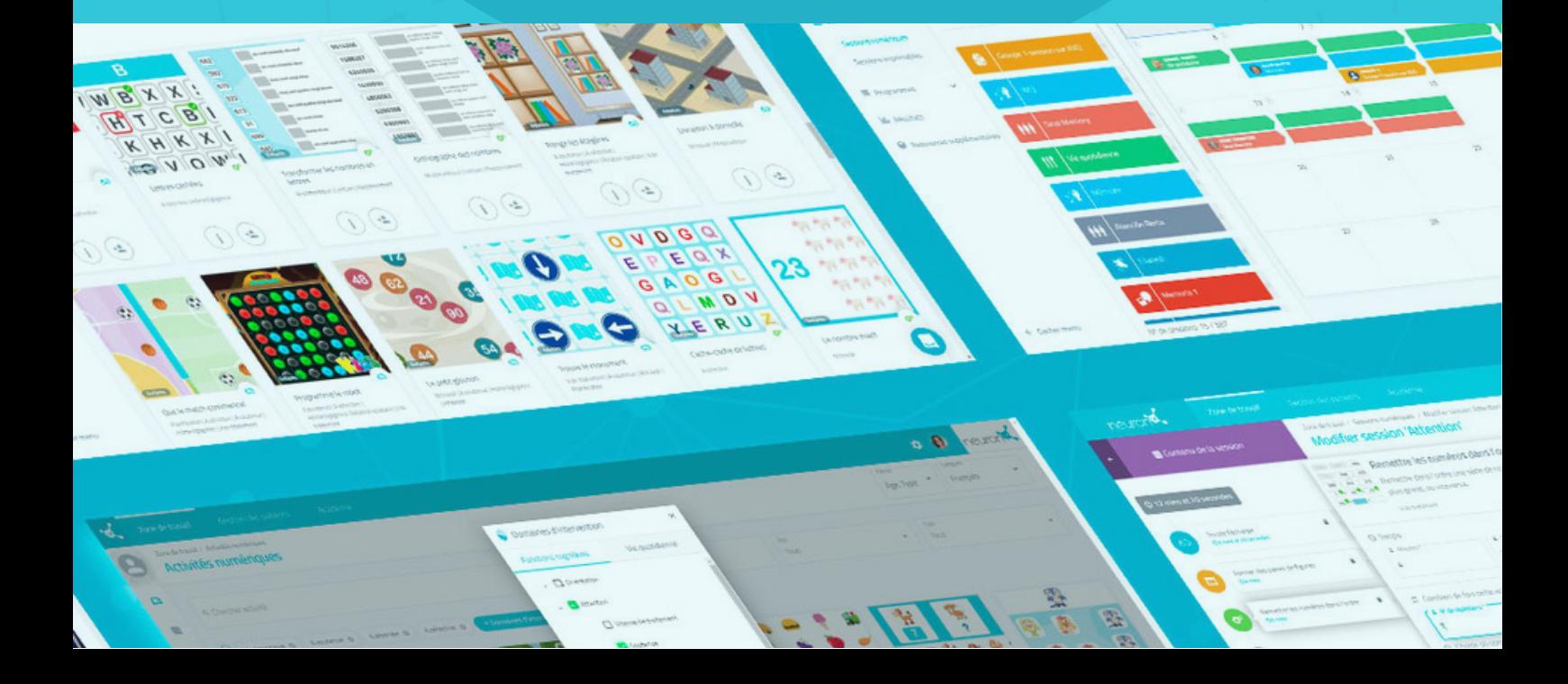

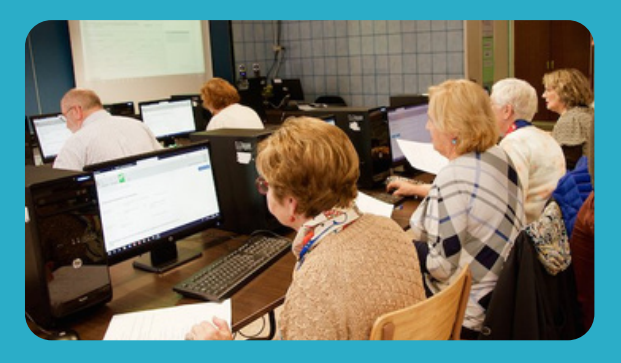

With NeuronUP you can get your patients to work on different devices at the same time.

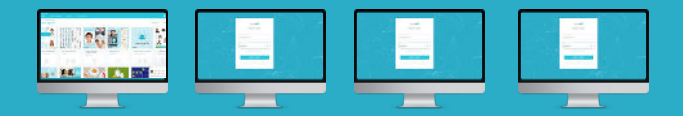

To do this, **you must successively login with your password to each patient's computer** and start the session you have assigned to them.

# **1. Assign a session**

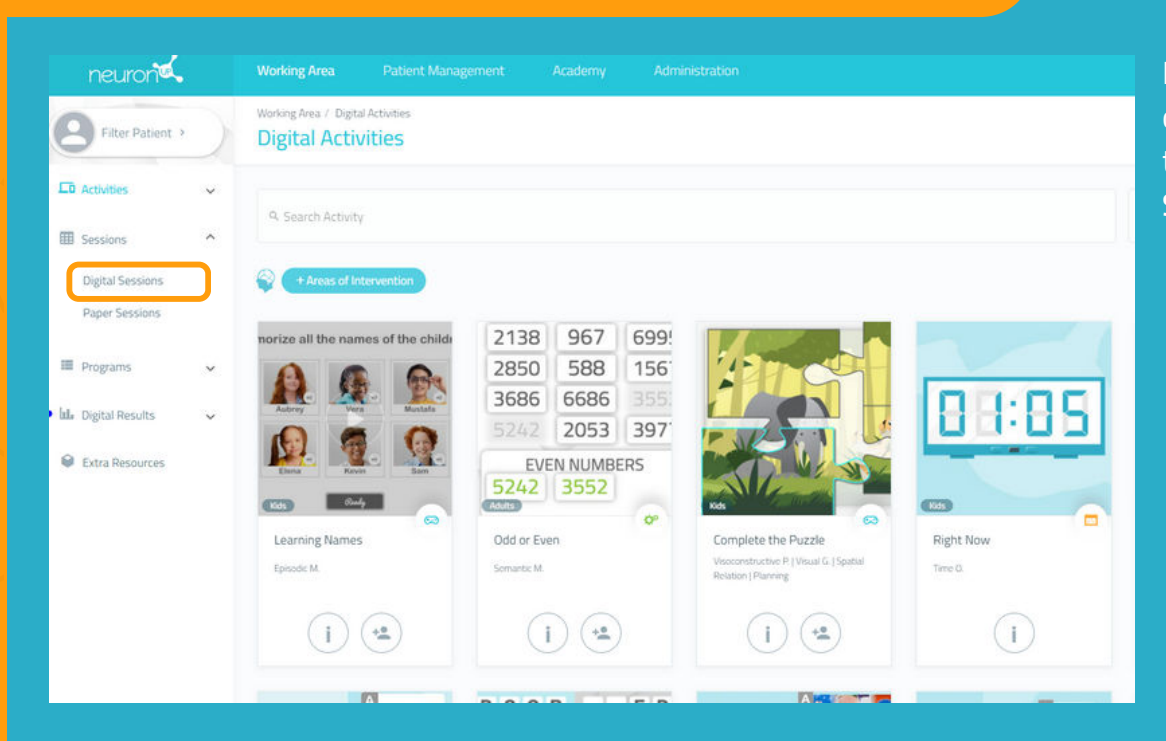

From the menu, click on **"Sessions"** and then on **"Digital Sessions"**.

# **2. Choose and click on a session to assign it**

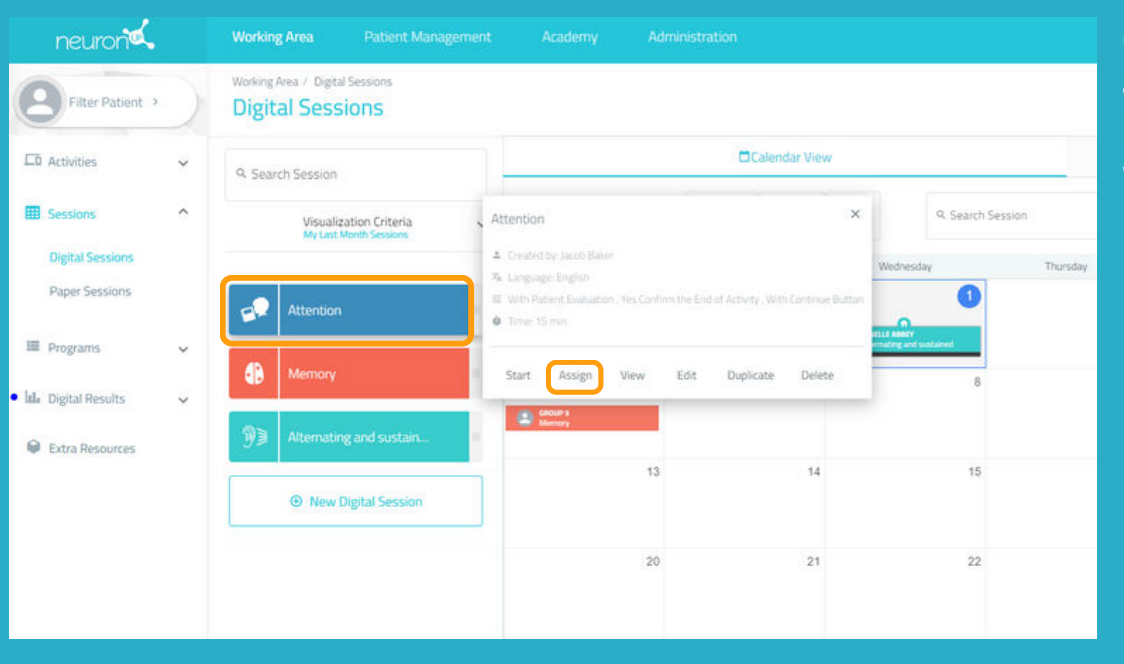

Choose a session and click on it or drag it to the date you wish to assign it.

# **3. Choose the patients to which you are going to assign the session**

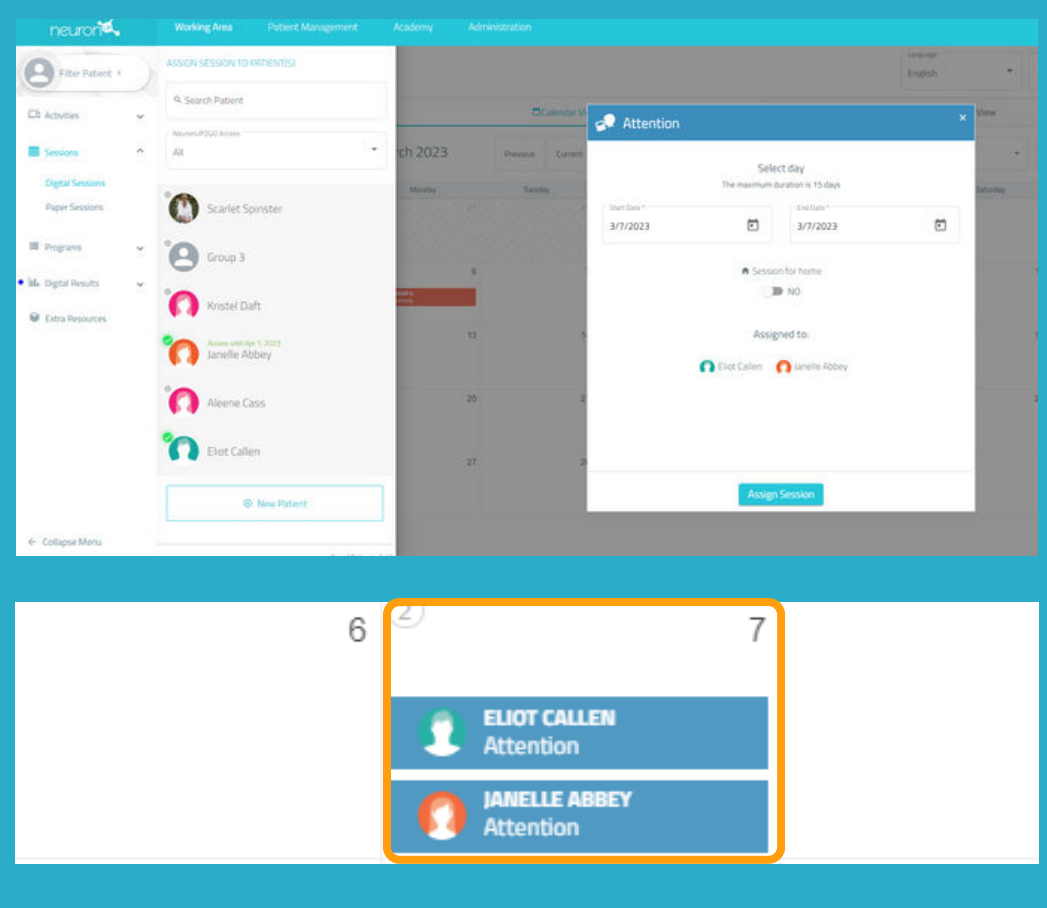

## In the list of patients, choose those who will work with this session.

#### **Note:**

In order for patients to be able to work at the same time individually, it is necessary to have as many devices as patients.

For example, for 2 patients to work **at the same time**, you need 2 computers or 2 tablets.

# **4. Go to the first patient's device and click on "Start" in their session**

**From here, you will have to repeat the process on each patient's device.**

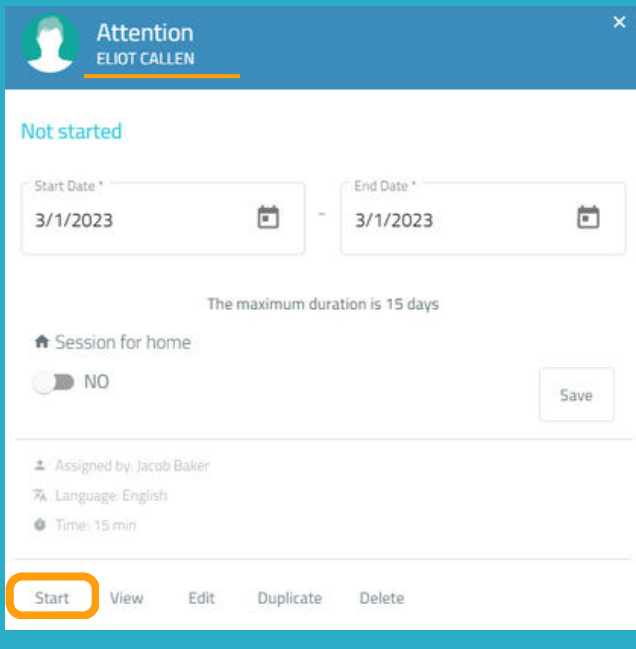

Once you have logged in to the first patient's computer with your user keys, click on **"Sessions"**.

Select the patient's session (in this case, Eliot Callen) and click on **"Start"**.

# **The patient's session starts on his or her device**

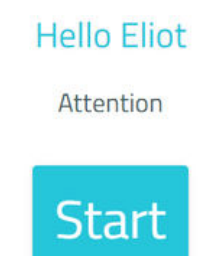

From this point on, the session is secure.

The patient can only access his or her session.

Just click on **"Start"** to begin working.

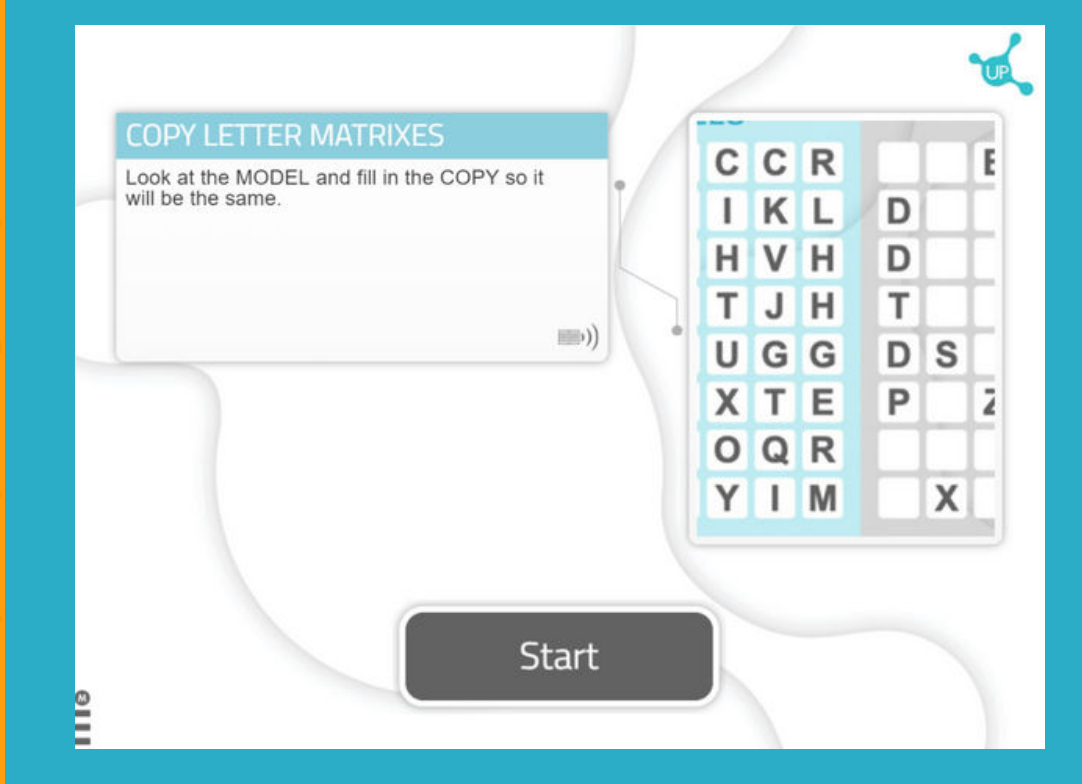

# **Go to the second patient's device**

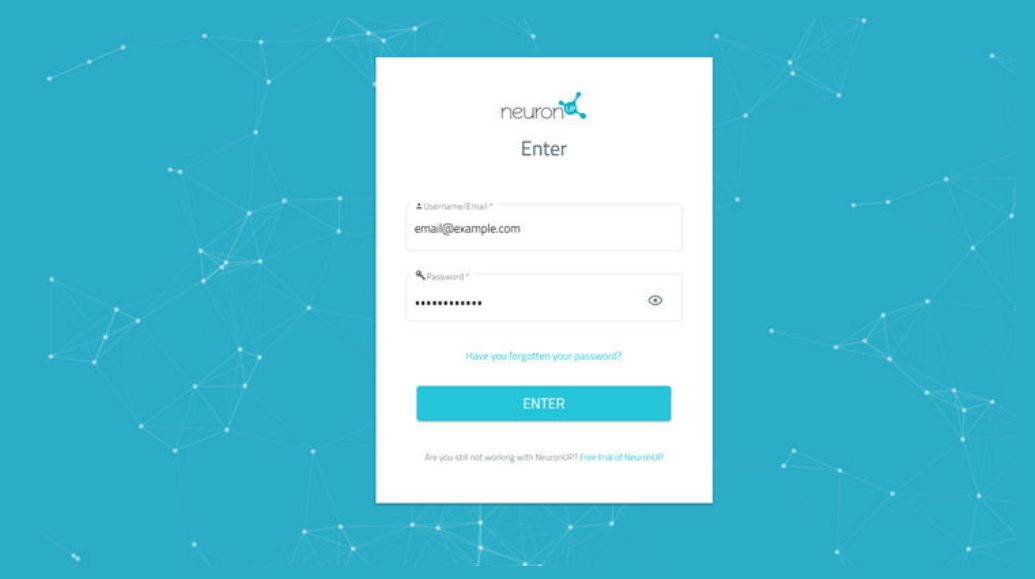

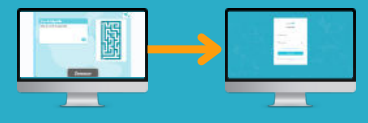

Repeat the above process.

**Log in** with your passwords on the second patient's device.

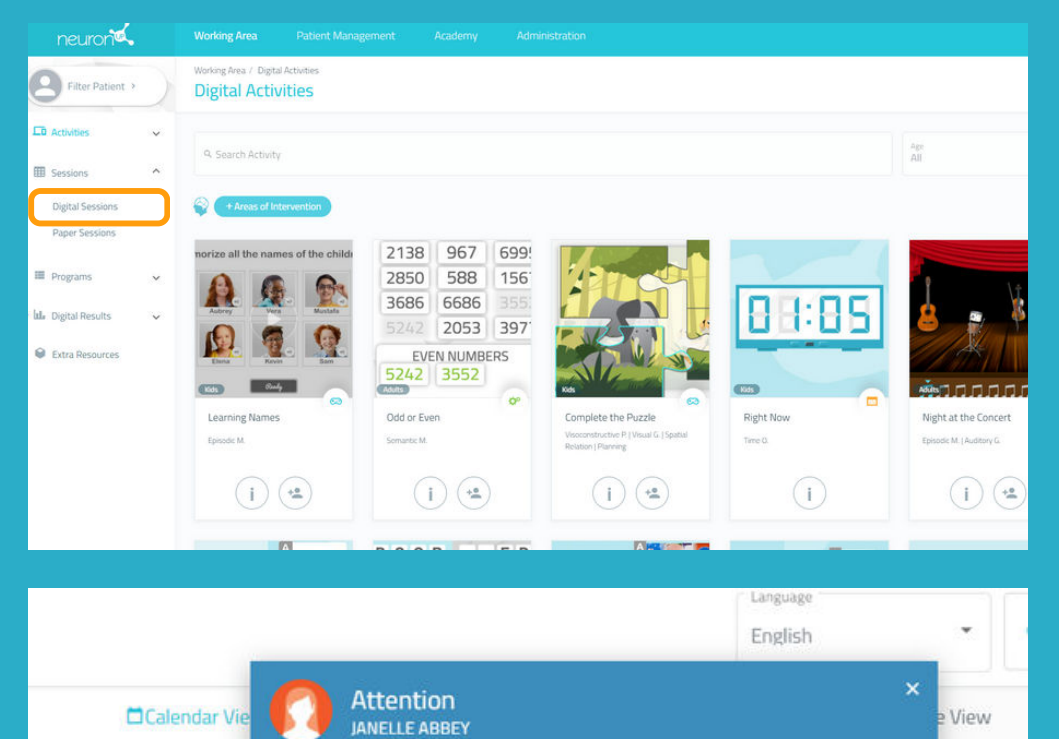

 $\begin{picture}(20,20) \put(0,0){\line(1,0){10}} \put(15,0){\line(1,0){10}} \put(15,0){\line(1,0){10}} \put(15,0){\line(1,0){10}} \put(15,0){\line(1,0){10}} \put(15,0){\line(1,0){10}} \put(15,0){\line(1,0){10}} \put(15,0){\line(1,0){10}} \put(15,0){\line(1,0){10}} \put(15,0){\line(1,0){10}} \put(15,0){\line(1,0){10}} \put(15,0){\line(1$ 

The maximum duration is 15 days

End Date\*

Delete

30

3/1/2023

Previous

Tuesday

Cu Not started

 $\overline{7}$ 

 $14$ 

 $21$ 

28

Start Date \*

3/1/2023

D NO

Start

A Session for home

\* Assigned by Jacob Baker

View

Edit

29

% Language English  $\bullet$  Time: 15 min

## Click on **"Digital Sessions"**.

Select the patient's session, in this case Janelle, and click on **"Start"**.

Saturday

尚

Save

 $31$ 

**Hello Janelle** Attention

Duplicate

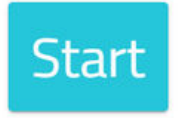

Start the session.

Repeat the process for all patients to whom you want to assign the session.